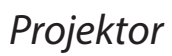

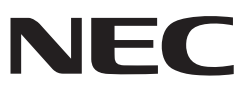

# *L102W*

# *Alkalmazás útmutató*

# **Támogatott alkalmazások**

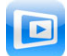

**MirrorOp Lite** (Windowshoz)

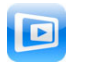

**MirrorOp Sender Lite** (Mac-hez)

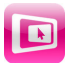

**MirrorOp Receiver** (iOS-hez és Androidhoz)

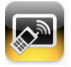

**MobiShow Lite** (iOS-he) / **MobiShow** (Androidhoz)

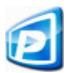

**PtG2 Converter** (Windowshoz)

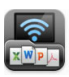

**WiFi Doc** (iOS-hez) / **WiFi-Doc** (Androidhoz)

# **Bevezetés**

Köszönjük, hogy az L102W projektort választotta! (A továbbiakban: *"*a projektor"). Ebben az útmutatóban azokat az AWIND Inc. alkalmazásokat mutatjuk be, amelyeket vezetéknélküli LAN-on keresztül lehet használni a projektorral.

- Ahhoz, hogy a projektort vezetéknélküli LAN-on keresztül tudja csatlakoztatni a számítógéphez, külön meg kell vásárolnia a vezetéknélküli LAN egységet (NP03LM vagy NP02LM típus). A vezetéknélküli LAN egység egyes országokban nem használható.
- • Az egyes alkalmazások leírása a 2013. októberi állapotokat tükrözik. Az alkalmazás vagy az operációs rendszer frissítése esetén a funkciók vagy a működés módja megváltozhatnak.
- A Windows, a Mac OS, az Android és az iOS operációs rendszerek működését illetően tekintse meg a hozzájuk tartozó használati útmutatót.

### **A védjegyekről**

- • Az Apple, az iPhone, az iPad, az iPod touch, az App Store, az iTunes, a Mac OS, a MacBook és a MacBook Air az Apple Inc. védjegye vagy bejegyzett védjegyei az Egyesült Államokban és más országokban.
- • Az iOS a Cisco Systems, Inc. védjegye vagy bejegyzett védjegye az Egyesült Államokban és más országokban.
- • A Google és az Android a Google Inc. bejegyzett védjegye.
- • A Microsoft, a Windows és a PowerPoint a Microsoft Corporation védjegyei vagy bejegyzett védjegyei az Egyesült Államokban és más országokban.
- • A Wi-Fi®, a Wi-Fi Alliance® és a Wi-Fi Protected Access (WPA és WPA2)® a Wi-Fi Alliance bejegyzett védjegyei.
- • A jelen használati útmutatóban található egyéb gyártó- és terméknevek a megfelelő vállalatok védjegyei vagy bejegyzett védjegye.

### **Megjegyzések:**

- (1) A jelen útmutató mind részben, mind egészben történő sokszorosítása egyaránt tilos!
- (2) A jelen útmutató változtatásának jogát fenntartjuk!
- (3) Jóllehet az útmutatót nagy gonddal készítettük, mégis előfordulhatnak benne hibák ez esetben kérjük, forduljon a NEC-hez.
- (4) Felhívjuk rá figyelmét, hogy a 3-as ponttól függetlenül a NEC nem vállal felelősséget a termék használatából eredő károkért, bevételkiesésekért és egyéb veszteségekért!

#### © NEC Display Solutions, Ltd. 2013 2013. december - Első kiadás

Sokszorosítani és módosítani kizárólag a NEC Display Solutions, Ltd. előzetes engedélyével szabad!

# **Tartalom**

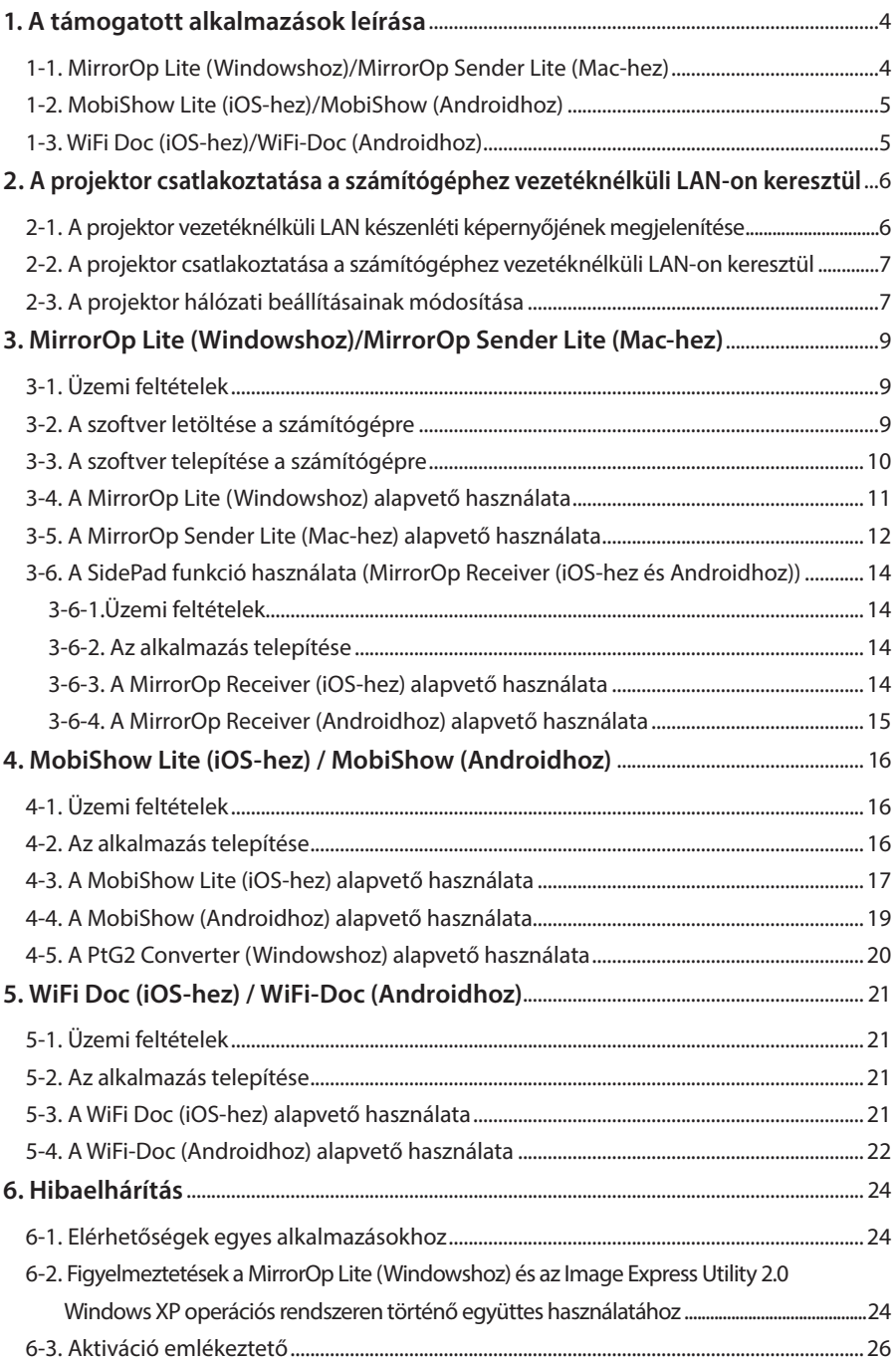

# <span id="page-3-0"></span>**1. A támogatott alkalmazások leírása**

A projektor az alábbi AWIND Inc. alkalmazásokat támogatja:

# **1-1. MirrorOp Lite (Windowshoz)/MirrorOp Sender Lite (Mac-hez)**

# $($  9. oldal $)$

Ezek olyan számítógépes programok, amelyek segítségével vezetéknélküli LAN-on keresztül összekapcsolható a projektor a számítógéppel, és elküldhető a számítógép képe a projektornak, amit aztán ki lehet vetíteni a vetítővászonra.

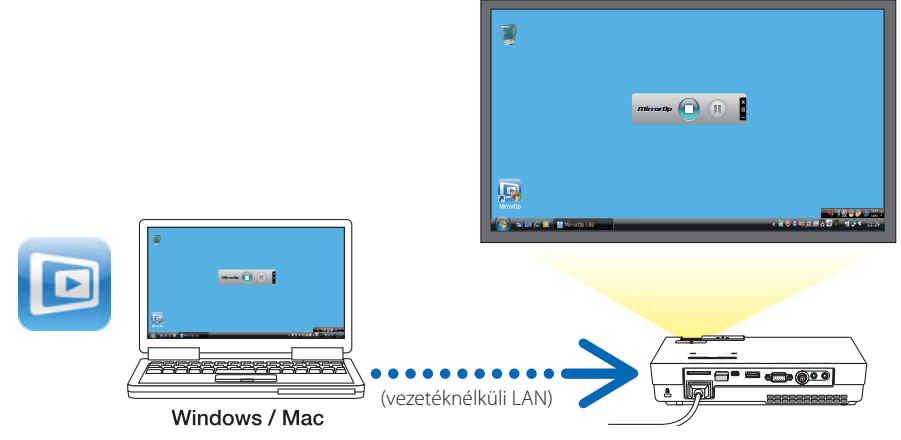

### **[Kiterjesztett funkció] A SidePad funkció használata**

### $($  $\bigcirc$  [14. oldal\)](#page-13-0)

A MirrorOp Receiver (iOS-hez és Androidhoz) használata esetén a táblagép (iPad vagy Android), a projektor és a számítógép összekapcsolható vezetéknélküli LAN-on keresztül, és a számítógépen lévő MirrorOp Lite (Windowshoz) vagy MirrorOp Sender Lite (Mac-hez) alkalmazás a tábla terminálról is vezérelhető.

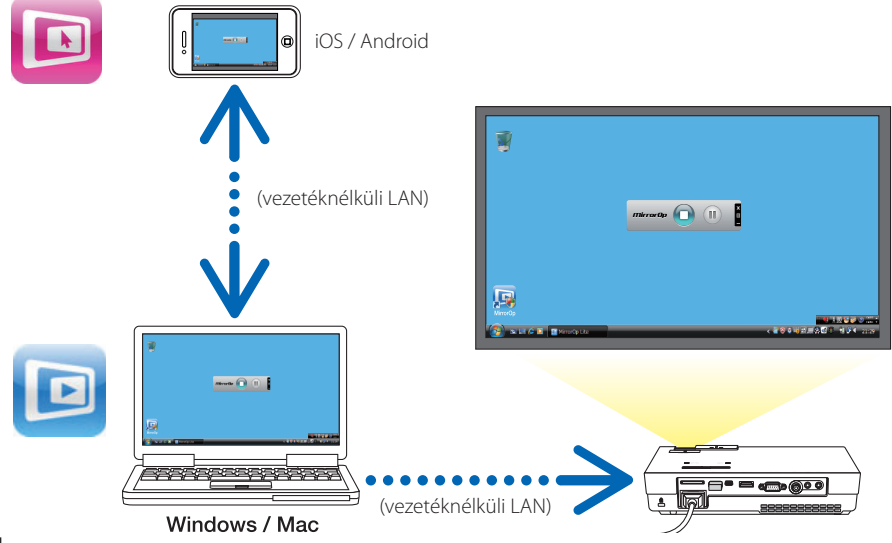

# <span id="page-4-0"></span>**1-2. MobiShow Lite (iOS-hez)/MobiShow (Androidhoz)**

# $($  $\bigcirc$  [16. oldal\)](#page-15-0)

Ezek olyan programok, amelyek segítségével vezetéknélküli LAN-on keresztül összekapcsolható a projektor egy okostelefonnal (vagy táblagéppel), és elküldhetők az okostelefonon (vagy táblagépen) lévő JPEG képek és PtG2 fájlok\* a projektornak, amit aztán ki lehet vetíteni a vetítővászonra.

\* A PtG2 fájlok olyan MobiShow fájlok, amik Powerpoint fájlokból lettek konvertálva a PtG2 Converter segítségével (ami egy Windowsos alkalmazás).

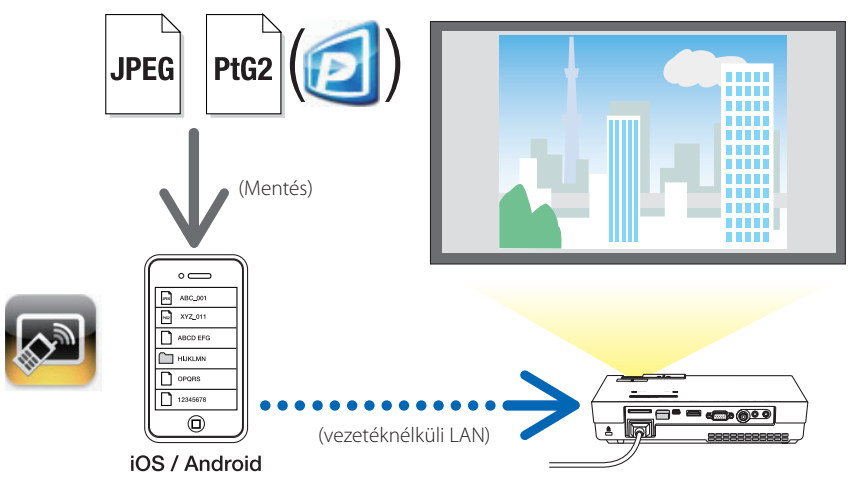

# **1-3. WiFi Doc (iOS-hez)/WiFi-Doc (Androidhoz)**

# $($  $21.$  oldal)

Ezek olyan programok, amelyek segítségével vezetéknélküli LAN-on keresztül összekapcsolható a projektor egy okostelefonnal (vagy táblagéppel), és elküldhetők az okostelefonon (vagy táblagépen) lévő Microsoft Office, PDF vagy szöveges fájlok a projektornak, amit aztán ki lehet vetíteni a vetítővászonra.

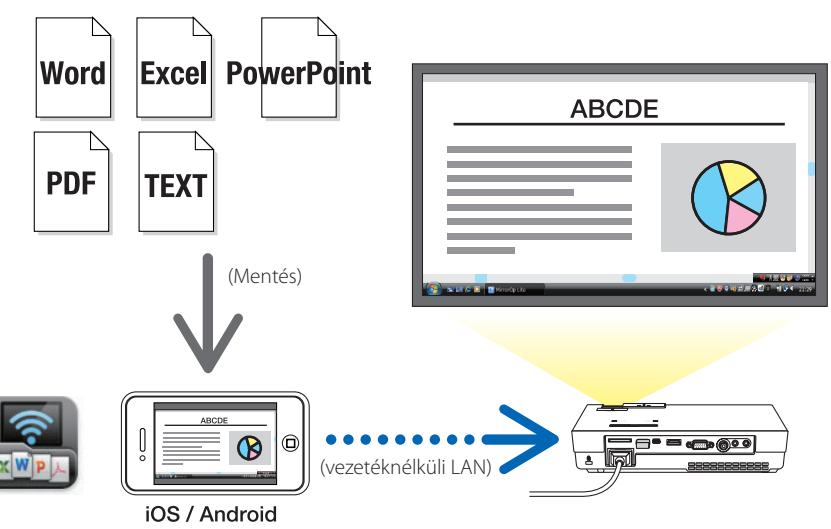

# <span id="page-5-0"></span>**2. A projektor csatlakoztatása a számítógéphez vezetéknélküli LAN-on keresztül**

Ha a projektort vezetéknélküli LAN-on keresztül szeretné csatlakoztatni a számítógéphez, akkor meg kell vennie a külön kapható vezetéknélküli LAN egységet.

#### A számítógép, az okostelefon és a táblagép hálózati beállításait úgy kell megadni, hogy az automatikusan kapjon IP-címet. Az alap hálózati beállítások esetén nem lehet probléma, de vigyázzon az egyedi beállításokkal! Amikor átvált automatikus IP-re, akkor a korábban megadott IP-cím törlődik – ezért mielőtt ezt megtenné, ne felejtse el feljegyezni az IP-címet, az alhálózati maszkot, az átjárót, a DNS-szervert stb. **Important Fontos**

# **2-1. A projektor vezetéknélküli LAN készenléti képernyőjének megjelenítése**

Amikor a projektort vezetéknélküli LAN-on keresztül csatlakoztatja számítógéphez, okostelefonhoz vagy táblagéphez, akkor megjelenik a projektor vezetéknélküli LAN készenléti képernyője.

*1. Kikapcsolt projektor mellett csatlakoztassa a vezetéknélküli LAN egységet a projektor USB-A portjához.*

A projektor USB-A portja nem támogatja az USB hubokat. **Note Megjegyzés**

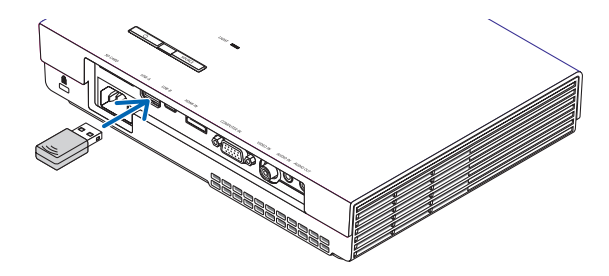

- *2. Kapcsolja be a projektort; ekkor megjelenik a kép a kijelzőn.*
- *3. Nyomja meg a távvezérlő (USB-A) gombját.*

*Ekkor megjelenik a Multimédia képernyő.*

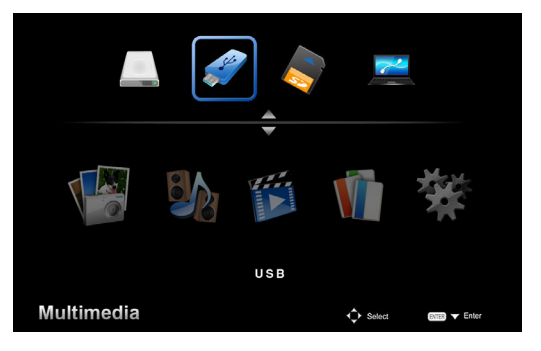

### <span id="page-6-0"></span>*4. Ellenőrizze, hogy az "USB" elem van-e kiválasztva, majd nyomja meg a távvezérlő (ENTER) gombját.*

*Ekkor megjelenik a projektor vezetéknélküli LAN készenléti képernyője a kijelzőn.*

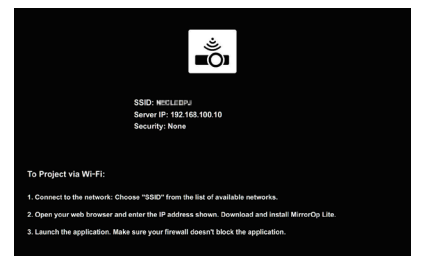

- • Ez a képernyő mindig angolul jelenik meg.
- A Projektornév (SSID) alapértelmezett beállítása "NECPJ\_xxxxxxxx". Az xxxxxxxx szám a projektor sorozatszámát jelöli. A sorozatszám 9 vagy 10 számból és a projektor aljára erősített címkén látható betűkből áll.
- A Szerver IP fixen "192.168.100.10".
- A "Biztonság" alapértelmezett beállítása "Nincs" (nincs beállítva). A Projektornév (SSID), Csatorna és Biztonság beállítások módosítását illetően lásd: "2-3. A projektor hálózati beállításainak módosítása".
- • A vezetéknélküli LAN készenléti képernyő megszűntetéséhez nyomja meg a távvezérlő (COMP.) gombját.

# **2-2. A projektor csatlakoztatása a számítógéphez vezetéknélküli LAN-on keresztül**

- *1. Jelenítse meg a projektor vezetéknélküli LAN készenléti képernyőjét.* Lásd: "2-1. A projektor vezetéknélküli LAN készenléti képernyőjének megjelenítése".
- *2. Jelenítse meg a számítógép vezetéknélküli hálózati beállítások képernyőjét.*

 Ennek menetét illetően tekintse meg a számítógép használati útmutatóját.

*3. A hálózati beállításoknál válassza az "NECPJ\_xxxxxxxx" elemet (a projektor alapértelmezett beállítása esetén).*

 Csatlakoztassa a projektort a számítógéphez vezetéknélküli LAN-on keresztül.

# **2-3. A projektor hálózati beállításainak módosítása**

A projektor hálózati beállításait a webböngészőből lehet módosítani.

- *1. Jelenítse meg a projektor vezetéknélküli LAN készenléti képernyőjét.* Lásd: "2-1. A projektor vezetéknélküli LAN készenléti képernyőjének megjelenítése".
- *2. Csatlakoztassa a projektort a számítógéphez vezetéknélküli LAN-on keresztül.* Lásd "2-2. A projektor csatlakoztatása a számítógéphez vezetéknélküli LAN-on keresztül".
- *3. Indítson el egy webböngészőt a számítógépen, írja be a címsávba a következőt: "http://192.168.100.10/", majd nyomja meg az (Enter) gombot.*

Ekkor megjelenik a "Welcome to the NEC Projector Server" képernyő.

*Ez a képernyő mindig angolul jelenik meg.*

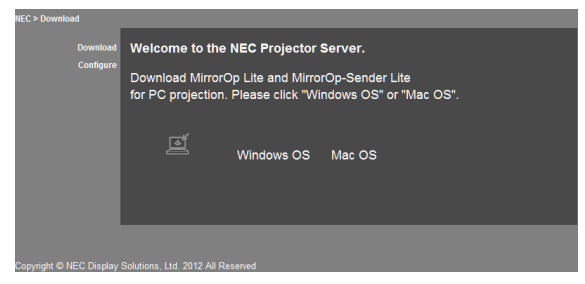

*4. Kattintson a képernyő bal felső sarkában lévő "Configure" gombra.*

 Ekkor megjelenik a "Hálózati beállítások" képernyő.

- • Ez a képernyő mindig angolul jelenik meg.
- • Adja meg a projektor nevét (SSID) a 32-féle egybájtos betű vagy szám segítségével.
- A Csatorna alapértelmezett értéke "11".
- • A WEP, WPA-PSK vagy WPA2-PSK opció használata esetén írja be a kódot a "Kód" mezőbe és a "Kód megerősítése" mezőbe.
	- WEP-kódként 5- vagy 13-számjegyű ASCII-kódot lehet megadni.
	- WPA-PSK kódként 8-63-számjegyű ASCII-kódot lehet megadni.
	- WPA2-PSK kódként 8-63-számjegyű ASCII-kódot lehet megadni.

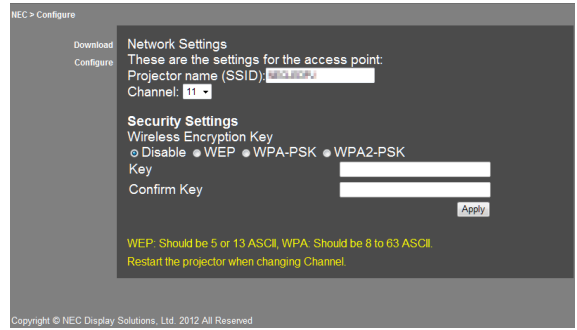

- *5. A változtatások jóváhagyásához kattintson az [Apply] gombra.*
- *6. Zárja be a webböngésző ablakát.*

**Nejegyzés** Ha a "Csatorna" beállítást megváltoztatja, akkor újra kell indítani a projektort.

# <span id="page-8-0"></span>**3. MirrorOp Lite (Windowshoz)/MirrorOp Sender Lite (Mac-hez)**

Ezek olyan számítógépes programok, amelyek segítségével vezetéknélküli LAN-on keresztül összekapcsolható a projektor a számítógéppel, és elküldhető a számítógép képe a projektornak, amit aztán ki lehet vetíteni a vetítővászonra.

# **3-1. Üzemi feltételek**

### **MirrorOp Lite (Windowshoz)**

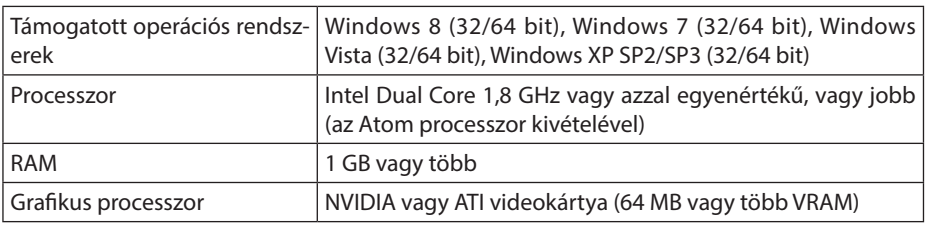

A Windows 16-bites színmélysége nincs támogatva. **Note Megjegyzés**

### **MirrorOp Sender Lite (Mac-hez)**

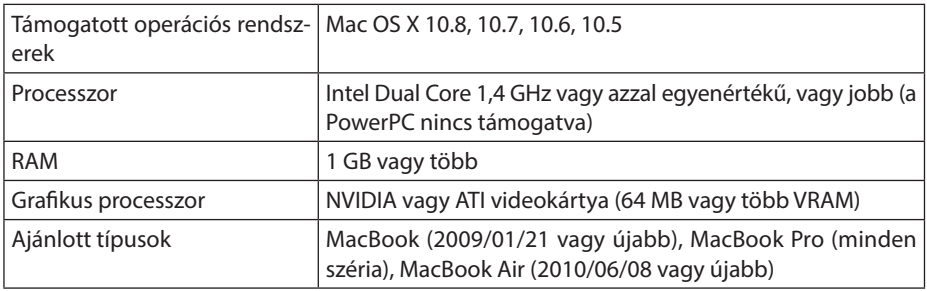

# **3-2. A szoftver letöltése a számítógépre**

Vezetéknélküli LAN-on keresztül töltse le a MirrorOp Lite (Windowshoz) vagy a MirrorOp Sender Lite (Mac-hez) programot a projektor belső memóriájából.

*1. Jelenítse meg a projektor vezetéknélküli LAN készenléti képernyőjét.*

Lásd: "2-1. A projektor vezetéknélküli LAN készenléti képernyőjének megjelenítése".

*2. Csatlakoztassa a projektort a számítógéphez vezetéknélküli LAN-on keresztül.*

Lásd "2-2. A projektor csatlakoztatása a számítógéphez vezetéknélküli LAN-on keresztül".

*3. Indítson el egy webböngészőt a számítógépen, írja be a címsávba a következőt: "http://192.168.100.10/", majd nyomja meg az (Enter) gombot.*

Ekkor megjelenik a "Welcome to the NEC Projector Server" képernyő. *Ez a képernyő mindig angolul jelenik meg.*

<span id="page-9-0"></span>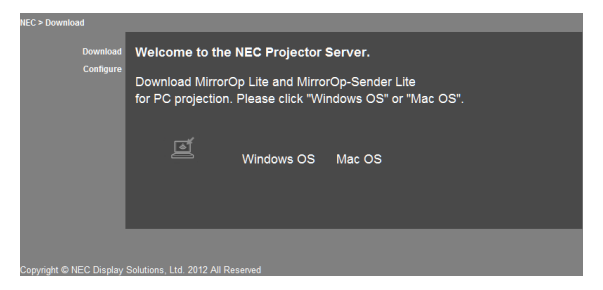

4. *Kattintson a képernyő közepén lévő "Windows OS" vagy "Mac OS" gombra.* 

 Válassza a használt operációs rendszernek megfelelő opciót.

### **A "Windows OS" opció választása esetén**

Mentse el a "NEC MirrorOp.exe" fájlt egy tetszőleges mappába a számítógépen.

### **A "Mac OS" opció választása esetén**

A "NEC Mac.pkg" fájl letöltődik a számítógépre.

*5. Ha a szoftvert letöltötte, zárja be a webböngészőt.*

# **3-3. A szoftver telepítése a számítógépre**

### **Windows esetén**

*1. Kattintson duplán a "NEC\_MirrorOp.exe" fájlra.*

 Ekkor elindul a MirrorOp Lite (Windowshoz) szoftver telepítője. A telepítő csak angol nyelven érhető el.

### Kövesse a képernyőn megjelenő utasításokat.

Ha a telepítés sikeresen befejeződött, akkor megjelenik az asztalon a "MirrorOp Lite" parancsikonja.

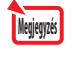

A szoftver mellett az "Auto Log" alkalmazás is feltelepül, de ezzel most ne foglalkozzon.

### **Mac OS esetén**

1. Kattintson duplán a "NEC Mac.pkg" fájlra a letöltés mappában.

 Ekkor elindul a MirrorOp Sender Lite (Mac-hez) szoftver telepítője.

*2. Kattintson a [Tovább] gombra.*

Kövesse a képernyőn megjelenő utasításokat.

Ha a telepítés sikeresen befejeződött, akkor a "MirrorOp Lite" ikonja megjelenik a dokkon; ezután a MirrorOp Sender Lite (Mac-hez) automatikusan elindul.

A további műveleteket illetően lásd: "3-5. A MirrorOp Sender Lite (Mac-hez) alapvető használata", 3-as pont.

# <span id="page-10-0"></span>**3-4. A MirrorOp Lite (Windowshoz) alapvető használata**

# *1. Csatlakoztassa a projektort a számítógéphez vezetéknélküli LAN-on keresztül.*

Lásd "2-2. A projektor csatlakoztatása a számítógéphez vezetéknélküli LAN-on keresztül".

*2. Kattintson duplán a "MirrorOp Lite" ikonra az asztalon.*

 A MirrorOp Lite (Windowshoz) első indításakor a Benchmark & Configuration Tool indul el. • Ez az eszköz felméri a számítógép teljesítményét.

 • A Benchmark & Configuration Tool csak angol nyelven érhető el.

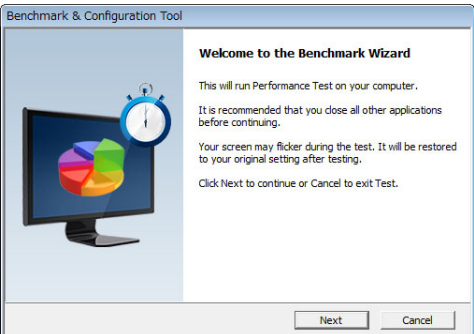

### *3. Kattintson a [Next] gombra.*

 Ekkor kezdetét veszi a számítógép teljesítményének felmérése.

 A felmérés végeztével megjelenik egy képernyő, ahol az eredmények láthatók.

A képernyő közepén lévő "PC Desktop Resolution Change" elemnél válassza a "Determined by the Remoting Device"lehetőséget a legördülő menüből. **Note Megjegyzés**

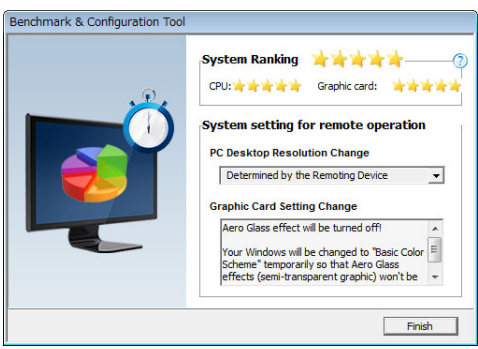

### *4. Kattintson a [Finish] gombra.*

 Ekkor elindul a MirrorOp Lite (Windowshoz), és megjelenik a hozzáférési pont kiválasztása ablak.

<span id="page-11-0"></span>*5. Válassza ki a projektor SSID-jét (alapértelmezés szerint "NECPJ\_xxxxxxxx"), majd kattintson a [Csatlakozás] gombra.*

 Megjelenik egy ablak, ahol meg kell erősíteni a számítógép felbontásának megváltoztatását. A megerősítendő felbontás nagysága számítógépfüggő.

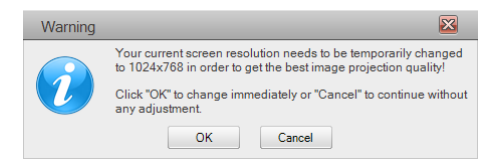

### *6. Kattintson az üzenetre, majd kattintson az [OK] gombra.*

 Ekkor a számítógép felbontása módosul, és a számítógép képét kivetíti a projektor.

- Ha a képet az aktuális felbontás módosítása nélkül szeretné megváltoztatni, akkor kattintson a [Cancel] gombra.
- Az első indítást követően a Benchmark & Configuration Tool nem indul el többször a MirrorOp Lite (Windowshoz) elindításakor.

### **A MirrorOp Lite ablak műveleteiről**

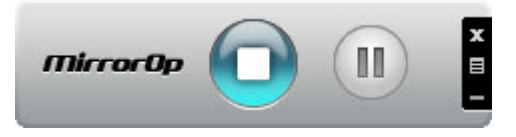

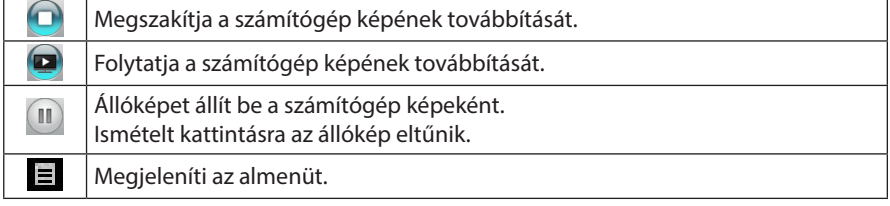

*7. Ha szeretne kilépni a MirrorOp Lite (Windowshoz) programból, akkor kattintson az gombra a MirrorOp Lite ablakban.* 

 Ekkor megjelenik egy megerősítést kérő ablak.

### *8. Kattintson az [OK] gombra.*

 Ezután MirrorOp Lite (Windowshoz) kilép. • A projektor átvált a vezetéknélküli LAN készenléti képernyő megjelenítésére.

# **3-5. A MirrorOp Sender Lite (Mac-hez) alapvető használata**

*1. Csatlakoztassa a projektort a számítógéphez vezetéknélküli LAN-on keresztül.*

Lásd "2-2. A projektor csatlakoztatása a számítógéphez vezetéknélküli LAN-on keresztül".

### *2. Kattintson a "MirrorOp Sender Lite" ikonra a dokkon.*

 Ekkor elindul a MirrorOp Lite (Windowshoz), és megjelenik a hozzáférési pont kiválasztása ablak.

3. Válassza ki a projektor SSID-jét (alapértelmezés szerint "NECPJ\_xxxxxxxx"), majd kattint*son a [Csatlakozás] gombra.*

 Megjelenik egy ablak, ahol meg kell erősíteni a számítógép felbontásának megváltoztatását. A megerősítendő felbontás nagysága számítógépfüggő.

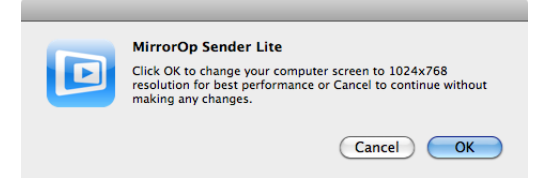

### *4. Kattintson az üzenetre, majd kattintson az [OK] gombra.*

 Ekkor a számítógép felbontása módosul, és a számítógép képét kivetíti a projektor.

- • Ha a képet az aktuális felbontás módosítása nélkül szeretné megváltoztatni, akkor kattintson a [Cancel] gombra.
- • A MirrorOp Lite ablak ugyanúgy működik, mint a Windowsos verzió esetén.
- $\bigodot$  12. [oldal\)](#page-11-0)

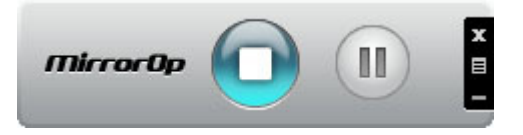

*5. Ha szeretne kilépni a MirrorOp Sender Lite (Mac-hez) programból, akkor kattintson az gombra a MirrorOp Lite ablakban.*

 Ekkor megjelenik egy megerősítést kérő ablak.

*6. Kattintson az [OK] gombra.*

 A MirrorOp Sender Lite (Mac-hez) kilép. •A projektor átvált a vezetéknélküli LAN készenléti képernyő megjelenítésére.

### <span id="page-13-0"></span>**3-6. A SidePad funkció használata (MirrorOp Receiver (iOS-hez és Androidhoz))**

A MirrorOp Receiver (iOS-hez és Androidhoz) használata esetén a táblagép (iPad vagy Android), a projektor és a számítógép összekapcsolható vezetéknélküli LAN-on keresztül, és a számítógépen lévő MirrorOp Lite (Windowshoz) vagy MirrorOp Sender Lite (Mac-hez) alkalmazás a tábla terminálról is vezérelhető.

### **3-6-1.Üzemi feltételek**

#### **iOS-hez**

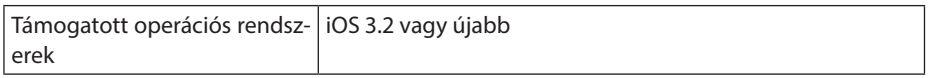

### **Androidhoz**

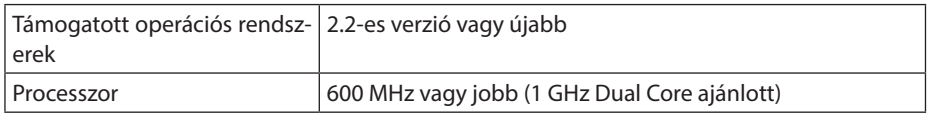

### **3-6-2. Az alkalmazás telepítése**

### **iOS-hez**

Keresse meg a "MirrorOp Receiver Free" alkalmazást az App Store-ban, és telepítse azt fel.

• A MirrorOp Receiver egy ingyenes alkalmazás.

### **Androidhoz**

Keressen rá a"MirrorOp Receiver" alkalmazásra a Google Play-ben, és telepítse azt.

- • A MirrorOp Receiver egy ingyenes alkalmazás.
- Ez a projektor nem támogatja a "MirrorOp Sender" vagy "MirrorOp Photo Sender Free" alkalmazásokat.

# **3-6-3. A MirrorOp Receiver (iOS-hez) alapvető használata**

- *1. A MirrorOp Lite (Windowshoz) vagy MirrorOp Sender Lite (Mac-hez) segítségével csatlakoztassa össze a projektort és a számítógépet.*
	- Lásd: "3. MirrorOp Lite (Windowshoz)/MirrorOp Sender Lite (Mac-hez)". ( $\bigcirc$  9. [oldal\)](#page-8-0)
	- • A MirrorOp Lite (Windowshoz) a MirrorOp Receiver (iOS-hez) segítségével is használható.
- *2. Érintse meg a [Beállítások] ikont az iPhone (vagy iPad) készüléken.*
- *3. Érintse meg a "Wi-Fi" gombot.*
- *4. Állítsa a Wi-Fi-t "BE" opcióra.*
- *5. A hálózati listában érintse meg az "NECPJ\_xxxxxxxx (ez a projektor SSID azonosítója)" elemet.*

*"* " bejelölve.

- *6. A menübe történő visszalépéshez nyomja meg a home gombot.*
- *7. Érintse meg a "MirrorOp Receiver" elemet.* Megjelenik a MirrorOp Receiver készenléti képernyője.
- *8. A számítógép MirrorOp Lite Windows ablakában kattintson az " " elemre.*

### <span id="page-14-0"></span>9. *Kattintson a <sub>"</sub>→ MirrorOp Receiver (SidePad)" elemre*

 A számítógép képernyőjén látható képernyő jelenik meg aziPhone (vagy iPad) képernyőjén is. • A számítógép aziPhone (vagy iPad) képernyőjéről is használható.

*10. A MirrorOp Receiver alkalmazásból történő kilépéshez nyomja meg a home gombot.*

### **3-6-4. A MirrorOp Receiver (Androidhoz) alapvető használata**

- *1. A MirrorOp Lite (Windowshoz) vagy MirrorOp Sender Lite (Mac-hez) segítségével csatlakoztassa össze a projektort és a számítógépet.*
	- Lásd: "3. MirrorOp Lite (Windowshoz)/MirrorOp Sender Lite (Mac-hez)".
		- $\bigcirc$  9. [oldal\)](#page-8-0)
	- • A MirrorOp Sender Lite (Mac-hez) a MirrorOp Receiver (Androidhoz) segítségével is használható.
- *2. Érintse meg a [Beállítások] elemet az Android kijelzőjén lévő alkalmazás menüjében.*
- *3. Érintse meg a vezeték nélküli kapcsolattal vagy a hálózatokkal kapcsolatos beállításokat.*

 A készülék modellszámától függően az elemek nevei eltérőek lehetnek.

- *4. Érintse meg a "Wi-Fi beállítások" elemet.*
- *5. A hálózati listában érintse meg az "NECPJ\_xxxxxxxx (ez a projektor SSID azonosítója)" elemet.*
- *6. Érintse meg a "Csatlakozás" elemet.*
- *7. Az alkalmazás menü megjelenítéséhez nyomja meg a vissza gombot.*
- *8. Érintse meg a "MirrorOp Receiver" elemet.*

 Megjelenik a MirrorOp Receiver készenléti képernyője.

*9. A számítógép MirrorOp Lite Windows ablakában kattintson az " " elemre.*

### *10. Kattintson a "*→ *MirrorOp Receiver (SidePad)" elemre*

 A számítógépen látható képernyő jelenik meg az Android kijelzőjén is.

 • A számítógép az Android készülék kijelzőjéről is vezérelhető.

*11. A MirrorOp Receiver alkalmazás elhagyásához nyomja meg a Vissza gombot.*

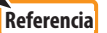

- $\cdot$  Ha a MirrorOp Receiver képernyőjén megnyomja a (Menü) gombot, a  $\cdot$ menü jelenik meg.
- Ha a menüben kiválasztja a "Send problem log" elemet, egy, az AWIND Inc. számára címzett email jelenik meg. Ehhez az e-mailhez csak az angol és a kínai nyelv támogatott.
- • A"Register"menü nem használható.

# <span id="page-15-0"></span>**4. MobiShow Lite (iOS-hez) / MobiShow (Androidhoz)**

Ezek olyan programok, amelyek segítségével vezetéknélküli LAN-on keresztül összekapcsolható a projektor egy okostelefonnal (vagy táblagéppel), és elküldhetők az okostelefonon (vagy táblagépen) lévő JPEG képek és PtG2 fájlok\* a projektornak, amit aztán ki lehet vetíteni a vetítővászonra.

\* A PtG2 fájlok olyan MobiShow fájlok, amik Powerpoint fájlokból lettek konvertálva a PtG2 Converter segítségével (ami egy Windowsos alkalmazás).

### **4-1. Üzemi feltételek**

#### **MobiShow Lite (iOS-hez)**

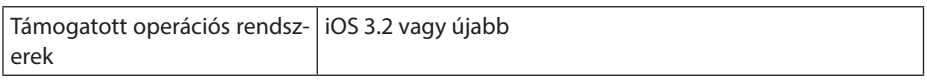

#### **MobiShow (Androidhoz)**

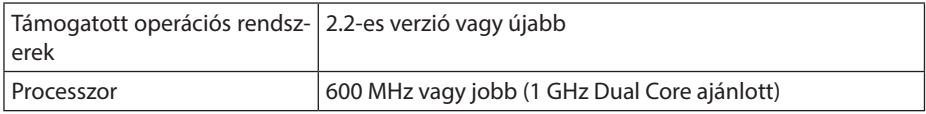

#### **PtG2 Converter (Windowshoz)**

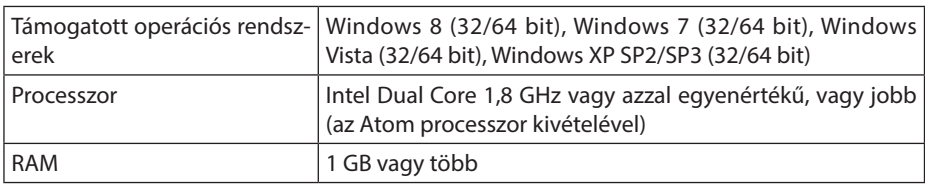

### **4-2. Az alkalmazás telepítése**

### **MobiShow Lite (iOS-hez)**

Az App store-ban keressen rá a "MobiShow Lite" alkalmazásra, majd telepítse azt.

- A MobiShow Lite egy ingyenes alkalmazás.
- Ez a projektor nem támogatja a "MobiShow-Pro" alkalmazást.

### **MobiShow (Androidhoz)**

A Google Play-ben keressen rá a "MobiShow" alkalmazásra, majd telepítse azt.

- A MobiShow egy ingyenes alkalmazás.
- Ez a projektor nem támogatja a "MobiShow-Pro" alkalmazást.

### **PtG2 Converter (Windowshoz)**

A PtG2 Convertert a projektor tárhelyéről kell letölteni, miután a projektort és a számítógépet az USB-kábellel összekötötte (a kábel nem része a csomagnak). A projektor tárhelyét illetően tekintse meg a használati útmutató "Haladó" fejezetének "3.8. A projektor használata tároló eszközként" c. részét.

*1. Kapcsolja be a projektort és a számítógépet.*

- <span id="page-16-0"></span>*2. A projektor USB-B portja és a számítógép egyik USB portjának (A típus) összekötéséhez használjon USB-kábelt (a kábel nem része a csomagnak).*
- *3. Nyomja meg a távirányítón a* USB-A *gombot.*

*Ekkor megjelenik a Multimédia menü.*

*4. A távirányítón található*  /  *gombok segítségével vigye a kurzort a "Csatlakozás a számítógéphez" elemére, nyomja meg az gombot, állítsa a kurzort a "Háttértároló üzemmód" elemre, majd nyomja meg az* ENTER *gombot.*

 Ekkor a "Csatlakozás a számítógéphez... A csatlakozás megszüntetéséhez húzza ki." Üzenet jelenik *meg a kijelzőn.*

5. A számítógépen kattintson a "Számítógép" (Windows XP esetén "Sajátgép") elemére a *Windows start menüjében.*

Két hordozható lemez "Hordozható lemez (meghajtó:)" jelenik meg.

- *6. A két hordozható lemez közül nyissa meg azt, amelyiken a "PtG2-setup.exe" található.*
- *7. Másolja a "PtG2-setup.exe" fájlt a számítógép merevlemezére.*
- *8. A fájl felmásolása után, kattintson a Windows tálcáján lévő USB ikonra és szüntesse meg az USB-kapcsolatot.*

 Az USB-kapcsolat megszüntetése után húzza ki az USB-kábelt.

*9. Kattintson duplán a számítógépre felmásolt "PtG2-setup.exe nevű fájlra.* A PtG2 Converter telepítése elkezdődik.

Kövesse a képernyőn megjelenő utasításokat.

A PtG2 Converter telepítésének befejezése után a "PtG2 Converter" parancsikonja megjelenik az asztalon.

# **4-3. A MobiShow Lite (iOS-hez) alapvető használata**

### **A JPEG és PtG2 fájlok átvitele a MobiShow Lite alkalmazásba**

- Küldje el az iTunes segítségével az iPhone-ra azokat a JPEG és PtG2 fájlokat, melyeket a MobiShow Lite alkalmazásból kíván átküldeni a projektorra.
- Hozza létre a PtG2 fájlokat a PtG2 Converter (egy Windows alkalmazás) segítségével.  $($  $\bullet$  [20. oldal\)](#page-19-0)
- *1. Egy USB-kábel segítségével kösse össze az iPhone (vagy iPad) készüléket a számítógéppel.*

 AziTunes elindul, és megkezdődik a szinkronizálás.

### <span id="page-17-0"></span>*2. A szinkronizálást követően a következőképp használja az iTunes-t.*

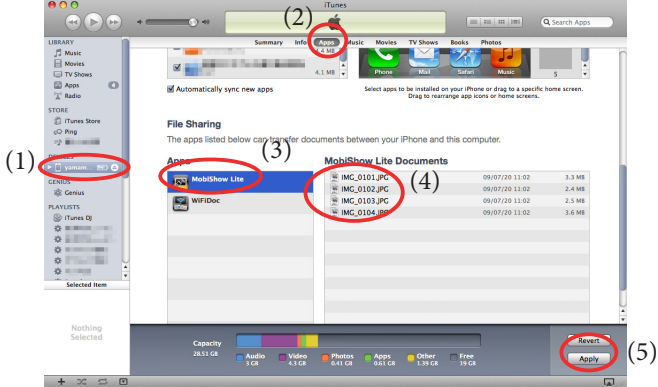

- (1) Válassza ki az iPhone (vagy iPad) készüléket.
- (2) Válassza ki az "Apps" elemet.
- (3) A fájlmegosztás oszlopban válassza ki a "MobiShow Lite" elemet.
- (4) Húzza a JPEG vagy PtG2 fájlokat a MobiShow Lite dokumentum oszlopba.
- (5) Kattintson a [Szinkronizálás] vagy [Alkalmaz] gombra. Elkezdődik a szinkronizálás, és a JPEG vagy PtG2 fájlok átkerülnek az iPhone (vagy iPad) készülékre.
- *3. A szinkronizálás befejezése után válassza le az iPhone (vagy iPad) készüléket a számítógépről.*

### **A MobiShow Lite használata a képek projektorról történő kivetítéséhez**

*1. Jelenítse meg a projektor vezetéknélküli LAN készenléti képernyőjét.*

Lásd: "2-1. A projektor vezetéknélküli LAN készenléti képernyőjének megjelenítése".

- *2. Érintse meg a [Beállítások] ikont az iPhone (vagy iPad) készüléken.*
- 3. *Érintse meg a "Wi-Fi" gombot.*
- *4. Állítsa a Wi-Fi-t "BE" opcióra.*
- *5. A hálózati listában érintse meg az "NECPJ\_xxxxxxxx (ez a projektor SSID azonosítója)" elemet.*

*"* " bejelölve.

- *6. A menübe történő visszalépéshez nyomja meg a home gombot.*
- *7. Érintse meg a "MobiShow Lite" elemet.*
- *8. Érintse meg a "NECPJ" elemet.*

 A dokumentumok listája megjelenik.

- 9. Érintse meg a "PtG" vagy "PhotoSender" elemet.
- *10. Érintse meg a fájl nevét.*

 A projektor ezután kivetíti a képet.

### <span id="page-18-0"></span>**A MobiShow Lite képernyő működésének ismertetése**

\* A jobb oldalon akkor jelenik meg, ha a "PhotoSender" opció van kiválasztva.

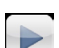

Elindítja a diavetítést.

 $(A \triangleright$  megérintése esetén az ikon átvált az  $\P$ ikonra)

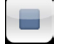

Megszakítja a kép kivetítését.

Kivetíti az előző képet.

Kivetíti a következő képet.

90 fokkal balra elforgatja a képet.

90 fokkal jobbra elforgatja a képet.

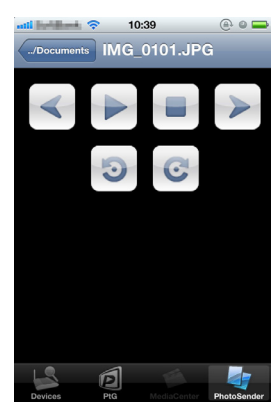

*11. A MobiShow Lite alkalmazásból történő kilépéshez nyomja meg a home gombot.*

### **4-4. A MobiShow (Androidhoz) alapvető használata**

### **A JPEG és PtG2 fájlok tárolása a MobiShow alkalmazásban**

- Tárolja el a MobiShow-ról a projektorra átküldendő JPEG vagy PtG2 fájlokat az Android készülék SD-kártyáján.
- Hozza létre a PtG2 fájlokat a PtG2 Converter (egy Windows alkalmazás) segítségével.  $($  $\bullet$  [20. oldal\)](#page-19-0)

### **A MobiShow használata a képek projektorról történő kivetítéséhez**

*1. Jelenítse meg a projektor vezetéknélküli LAN készenléti képernyőjét.*

 Lásd: "2-1. A projektor vezetéknélküli LAN készenléti képernyőjének megjelenítése".

- *2. Érintse meg a [Beállítások] elemet az Android kijelzőjén lévő alkalmazás menüjében.*
- *3. Érintse meg a vezeték nélküli kapcsolattal vagy a hálózatokkal kapcsolatos beállításokat.*

 A készülék modellszámától függően az elemek nevei eltérőek lehetnek.

- *4. Érintse meg a "Wi-Fi beállítások" elemet.*
- *5. A hálózati listában érintse meg az "NECPJ\_xxxxxxxx (ez a projektor SSID azonosítója)" elemet.*
- *6. Érintse meg a "Csatlakozás" elemet.*
- *7. Az alkalmazás menü megjelenítéséhez nyomja meg a vissza gombot.*
- 8. *Érintse meg a "MobiShow" elemet.* Ekkor megjelenik a "Válasszon egy vevőt" képernyő.
- *9. Érintse meg a "NECPJ" elemet.*

### <span id="page-19-0"></span>*10. Érintse meg a "Photo" vagy "PtG" elemet.*

 Ekkor megjelenik a MobiShow képernyőt.

# **A MobiShow képernyő működésének ismertetése**

\* A jobb oldalon látható képernyő akkor jelenik meg, ha a "Photo" opciót választia ki.

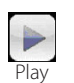

Elindítja a diavetítést.  $(A \rightarrow \text{meq}$ érintése esetén az ikon átvált az  $\P$ <Szünet> ikonra)

**◎ III III ⊙ 17:20** 

**College Lines** 

**Potate I Potate** IMAG0128.jpg

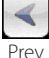

Kivetíti az előző képet.

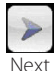

Kivetíti a következő képet.

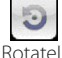

90 fokkal balra elforgatja a képet.

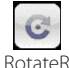

90 fokkal jobbra elforgatja a képet.

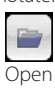

A kivetítendő fájl kiválasztása.

*11. A MobiShow alkalmazásból történő kilépéshez nyomja meg a Vissza gombot.*

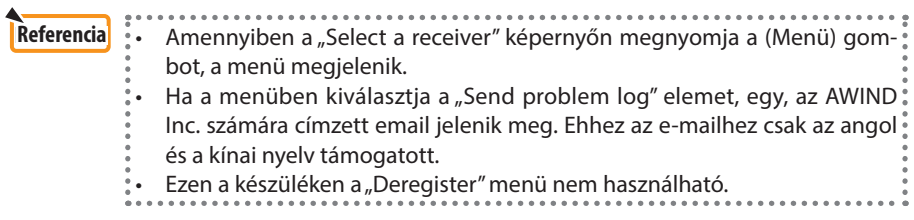

# **4-5. A PtG2 Converter (Windowshoz) alapvető használata**

Az alkalmazás a Microsoft PowerPoint 2003, 2007 és 2010 segítségével létrehozott fájlokat támogatja.

*1. Kattintson duplán a "PtG2 Converter" ikonra az asztalon.*

 Ekkor megjelenik a PtG2 Converter ablak.

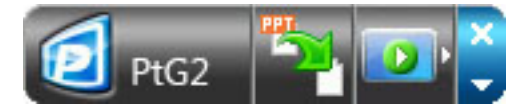

- *2. Húzza be a PtG2 formátumba konvertálandó PowerPoint fájlt a PtG2 Converter ablakba.*
- *3. Ekkor elkezdődik a fájl PtG2 fájllá történő konvertálása.*

# <span id="page-20-0"></span>**5. WiFi Doc (iOS-hez) / WiFi-Doc (Androidhoz)**

Ezek olyan programok, amelyek segítségével vezetéknélküli LAN-on keresztül összekapcsolható a projektor egy okostelefonnal (vagy táblagéppel), és elküldhetők az okostelefonon (vagy táblagépen) lévő Microsoft Office, PDF vagy szöveges fájlok a projektornak, amit aztán ki lehet vetíteni a vetítővászonra.

A következő kiterjesztésű fájlok támogatottak:

txt, pdf, doc, ppt, xls, docx, pptx, xlsx és pps

### **5-1. Üzemi feltételek**

### **iOS-hez**

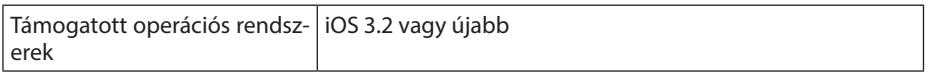

### **Androidhoz**

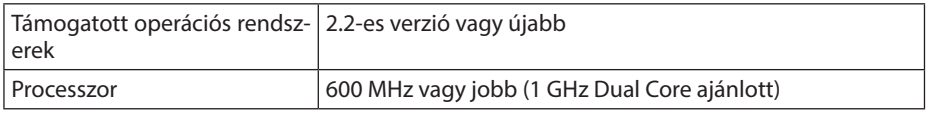

### **5-2. Az alkalmazás telepítése**

### **iOS-hez**

Az App store-ban keressen rá a "WiFi Doc" alkalmazásra, majd telepítse azt.

• A WiFi Doc egy ingyenes alkalmazás.

### **Androidhoz**

A Google Play-ben keressen rá a "WiFi-Doc" alkalmazásra, majd telepítse azt. • A WiFi Doc egy ingyenes alkalmazás.

# **5-3. A WiFi Doc (iOS-hez) alapvető használata**

### **Microsoft Office, PDF vagy szövegfájlok átküldése a WiFi alkalmazásba**

Az iTunes segítségével küldje el az iPhone (vagy iPad) készülékre azokat a Microsoft Office, PDF vagy szövegfájlokat, melyeket a WiFi Doc (iOS-hez) segítségével kíván átküldeni a projektorra.

Az iTunes használata ugyanaz, mint a MobiShow Lite (iOS-hez) esetén. ( [18. oldal\)](#page-17-0)

# **A képek kivetítése a WiFi Doc segítségével a projektorról**

*1. Jelenítse meg a projektor vezetéknélküli LAN készenléti képernyőjét.*

Lásd: "2-1. A projektor vezetéknélküli LAN készenléti képernyőjének megjelenítése".

- *2. Érintse meg a [Beállítások] ikont az iPhone (vagy iPad) készüléken.*
- *3. Érintse meg a "Wi-Fi" gombot.*
- *4. Állítsa a Wi-Fi-t "BE" opcióra.*
- *5. A hálózati listában érintse meg az "NECPJ\_xxxxxxxx (ez a projektor SSID azonosítója)" elemet.*

*"* " bejelölve.

*6. A menübe történő visszalépéshez nyomja meg a home gombot.*

- <span id="page-21-0"></span>*7. Érintse meg a "WiFiDoc" elemet.*
- *8. Érintse meg a "NECPJ" elemet.*

 A dokumentumok listája megjelenik.

### *9. Érintse meg a fájl nevét.*

 A projektor ezután kivetíti a képet.

### **A WiFi Doc képernyő bemutatása**

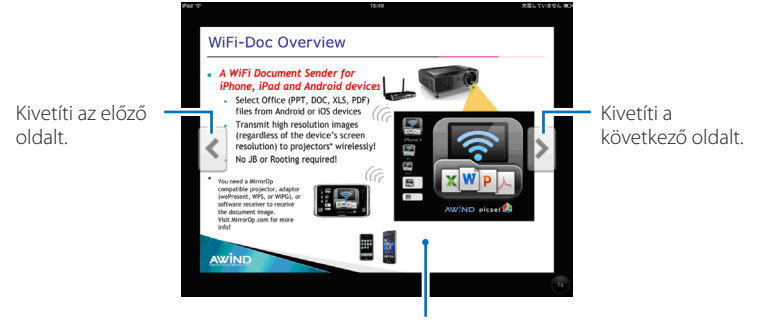

A kép megérintése esetén az indexkép, a .../Dokumentum" gomb és a "Szünet" gomb is megjelenik.

### *10. A WiFi Doc alkalmazásból történő kilépéshez nyomja meg a home gombot.*

# **5-4. A WiFi-Doc (Androidhoz) alapvető használata**

# **A Microsoft Office, PDF vagy szövegfájlok tárolása a WiFi-Doc alkalmazásban.** Tárolja el az Android készülék SD-kártyáján a WiFi-Doc alkalmazából a projektorra

átküldendő Microsoft Office, PDF vagy szövegfájlokat.

### **A képek kivetítése a WiFi Doc segítségével a projektorról**

- *1. Jelenítse meg a projektor vezetéknélküli LAN készenléti képernyőjét.* Lásd: "2-1. A projektor vezetéknélküli LAN készenléti képernyőjének megjelenítése".
- *2. Érintse meg a [Beállítások] elemet az Android kijelzőjén lévő alkalmazás menüjében.*
- *3. Érintse meg a vezeték nélküli kapcsolattal vagy a hálózatokkal kapcsolatos beállításokat.*

 A készülék modellszámától függően az elemek nevei eltérőek lehetnek.

- *4. Érintse meg a "Wi-Fi beállítások" elemet.*
- *5. A hálózati listában érintse meg az "NECPJ\_xxxxxxxx (ez a projektor SSID azonosítója)" elemet.*
- *6. Érintse meg a "Csatlakozás" elemet.*
- *7. Az alkalmazás menü megjelenítéséhez nyomja meg a vissza gombot.*
- *8. Érintse meg a "WiFiDoc" elemet.*

Ekkor megjelenik a "Vevő keresése" ablak.

# 9. Érintse meg a "NECPJ" elemet.

### *10. Válassza ki a mappát, amiben a kivetítendő képet tárolni kívánja.*

### *11. Érintse meg a fájl nevét.*

 A projektor ezután kivetíti a képet.

 • A WiFi-Doc képernyő használata megegyezik a WiFi-Doc iOS-hez esetén leírtakkal.

### *12. A WiFi-Doc alkalmazásból történő kilépéshez nyomja meg a home gombot.*

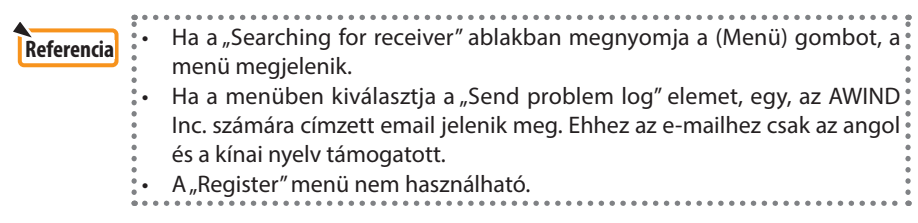

# <span id="page-23-0"></span>**6. Hibaelhárítás**

# **6-1. Elérhetőségek egyes alkalmazásokhoz**

# **Kérdések a Windows és Mac alkalmazásokkal kapcsolatban** Tekintse meg a támogatás oldalt a NEC weboldalán.

URL: [http://www.nec-display.com/global/index.htm](http://www.nec-display.com/global/index.html)l

### **Kérdések az iOS és Android alkalmazásokkal kapcsolatban**

Tekintse meg az alkalmazások támogatási információit az App Store-ban vagy a Google Playben. Az AWIND Inc. számára csak angol vagy kínai nyelven küldhetők kérdések.

# **6-2. Figyelmeztetések a MirrorOp Lite (Windowshoz) és az Image Express Utility 2.0 Windows XP operációs rendszeren történő együttes használatához**

A Windows XP rendszeren ne futtassa egy szerre a MirrorOp Lite (Windowshoz) és a NEC Image Express Utility 2.0 alkalmazásokat. A Windows XP hardveres gyorsítása automatikusan a "Nincs" opcióra van állítva. Ha így van, a következőkben leírtak szerint állítsa az értéket a "Maximális"opcióra.

- *1. Kattintson a jobb egérgombbal az asztalra.*
- *2. Kattintson a "Tulajdonságok" elemre.*

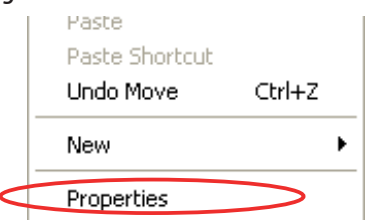

 Ekkor megjelenik a képernyő tulajdonságok ablak.

### *3. Kattintson a bal egérgombbal a "Beállítások" fülre.*

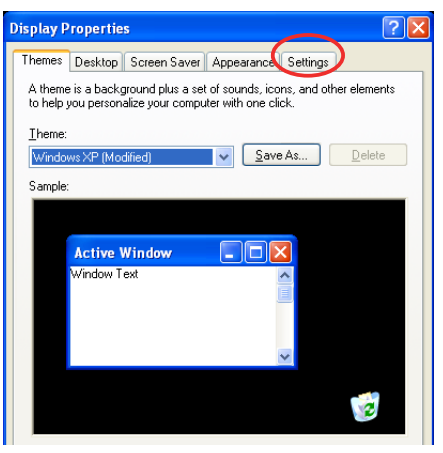

*4. Kattintson a bal egérgombbal a "Haladó" elemre.*

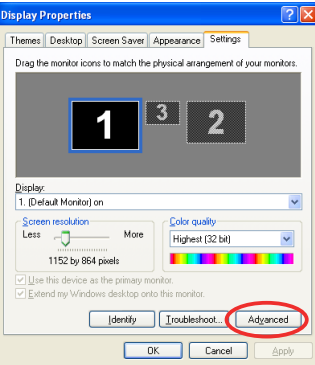

*5. Kattintson a bal egérgombbal a "Hibaelhárítás" fülre.*

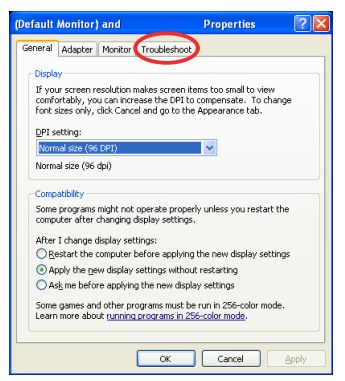

6. Amennyiben a "Hardvergyorsítás" csúszka a "Nincs" opción van, módosítsa a "Maximá*lis" opcióra azt.*

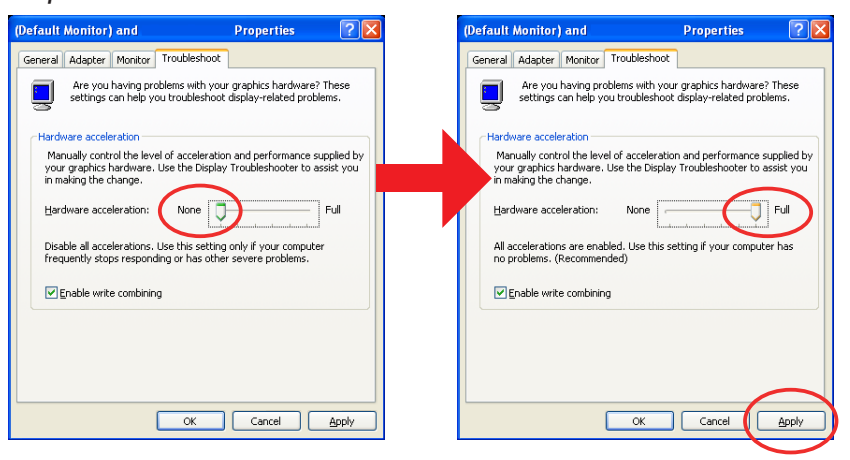

*7. A beállítások módosítása esetén a bal egérgombbal kattintson az "Alkalmaz" gombra.*

# <span id="page-25-0"></span>**6-3. Aktiváció emlékeztető**

Ha nem a projektorhoz használt (alapbeállítás: NECPJ\_xxxxxxxx) hozzáférési pontot használja, amikor a MirrorOp Lite (Windowshoz)/MirrorOp Sender Lite (Mac-hez) hozzáférési pontját választja ki, akkor megjelenhet az "Activation Reminder" képernyő. Ez esetben válassza az "Remind me later" lehetőséget, majd kattintson az [OK] gombra. Ezután lépjen ki a "MirrorOp" alkalmazásból.

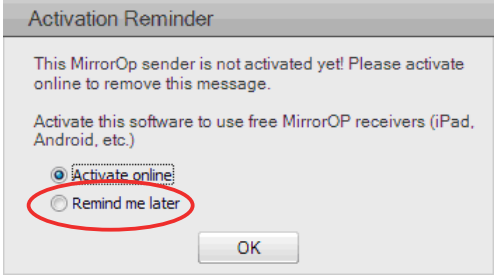